*Nordic Claw App*

Brugermanual

Nordic Claw App er udviklet af Mtech (Finland) i samarbejde med SEGES, Faba (Finland), Animalia (Norge) og Växä (Sverige).

# Indhold

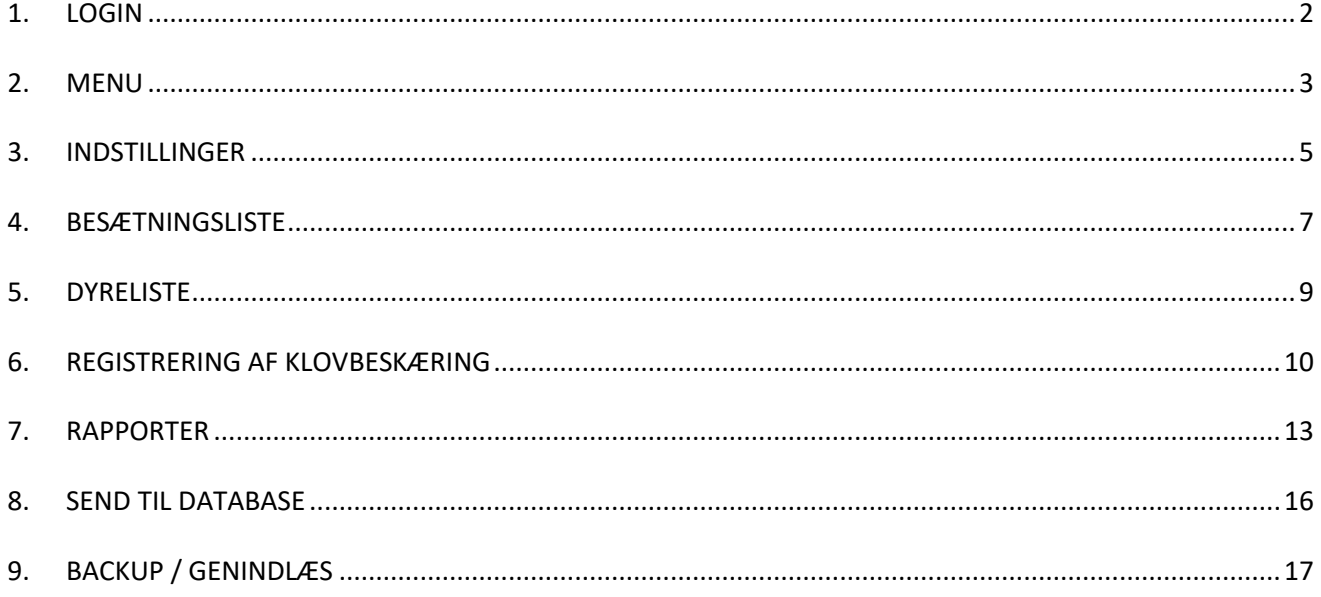

### <span id="page-2-0"></span>**1. LOGIN**

Vælg først Denmark. Du vil blive omdirigeret til dit almindelige login for klovregistreringsprogrammet.

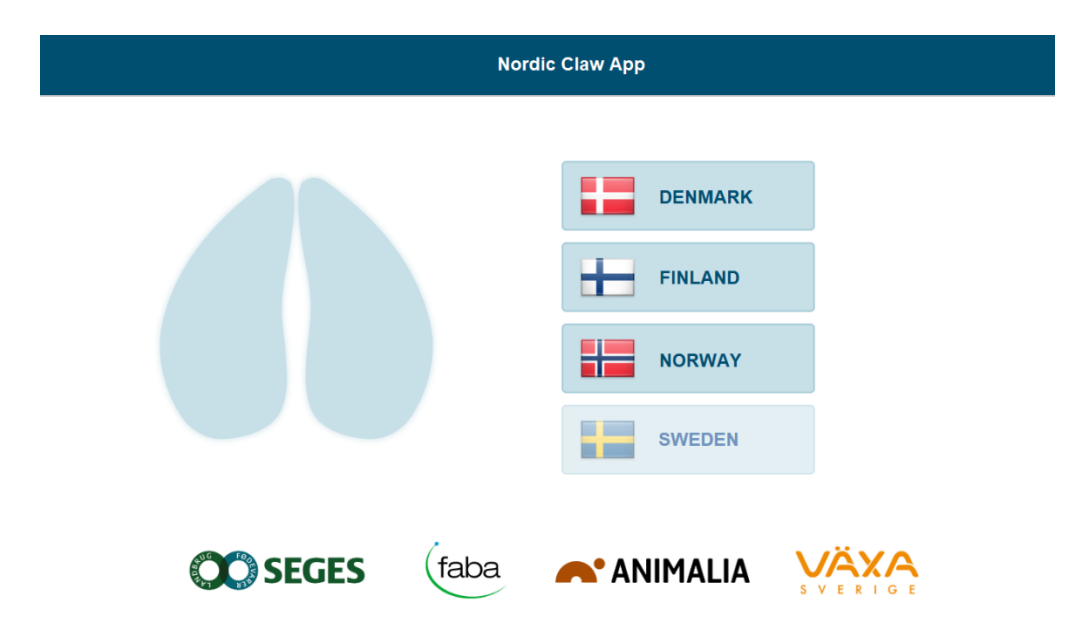

Indtast BrugerID og kodeord:

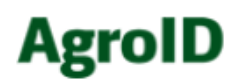

Log på

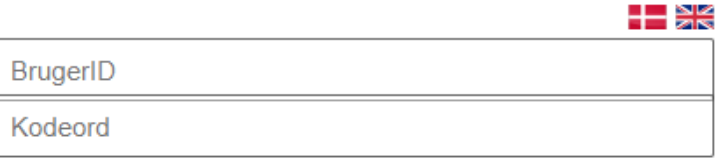

□ Forbliv logget ind Læs mere

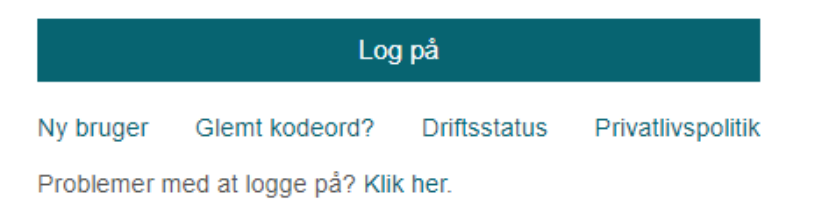

## <span id="page-3-0"></span>**2. MENU**

#### Hovedmenu:

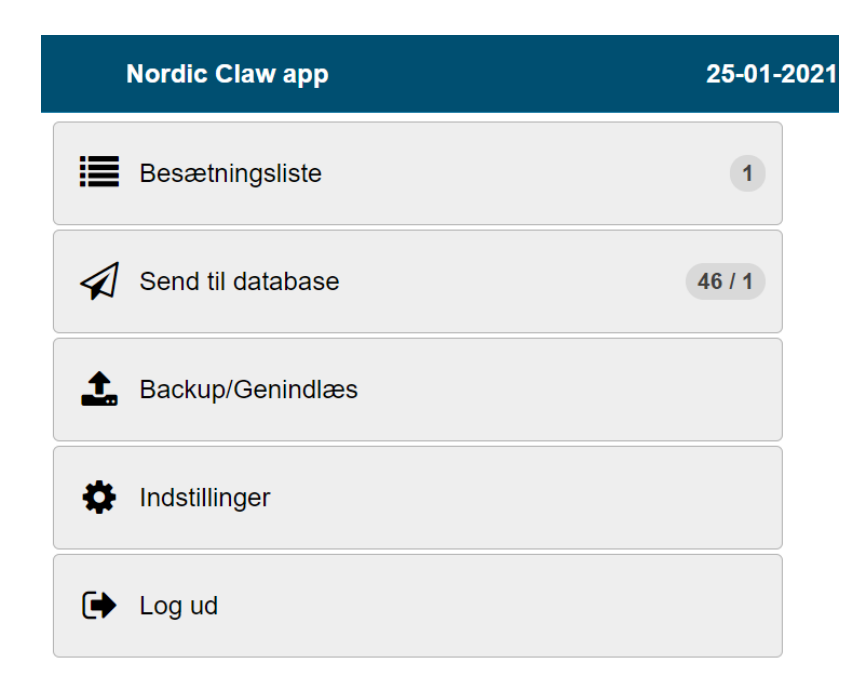

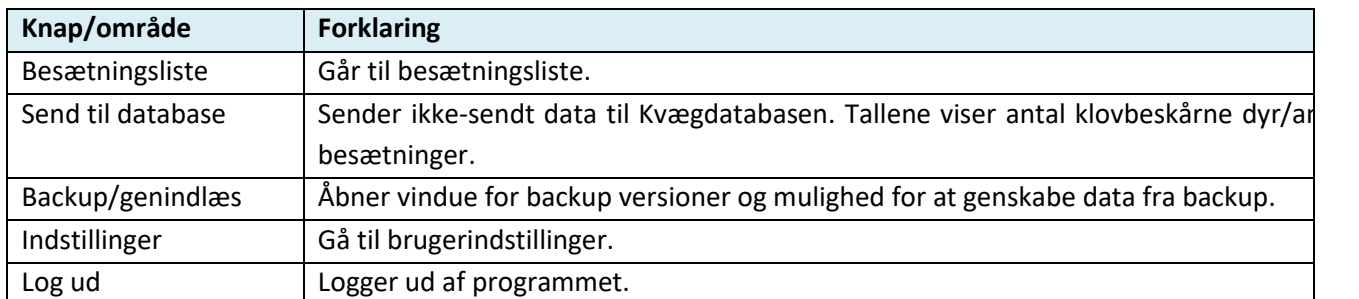

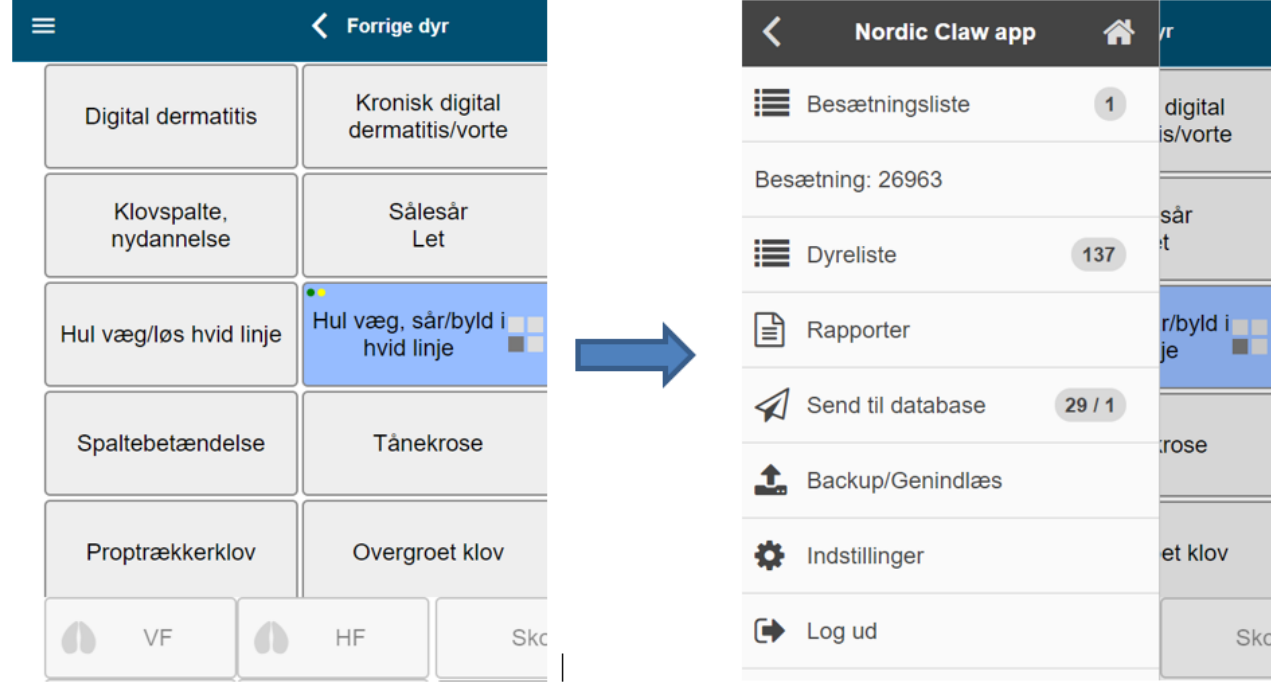

#### Du kan altid tilgå menuen fra menu-ikonet i øverste venstre hjørne af skærmen:

### <span id="page-5-0"></span>**3. INDSTILLINGER**

Husk at gemme dine indstillinger, når du ændrer dem.

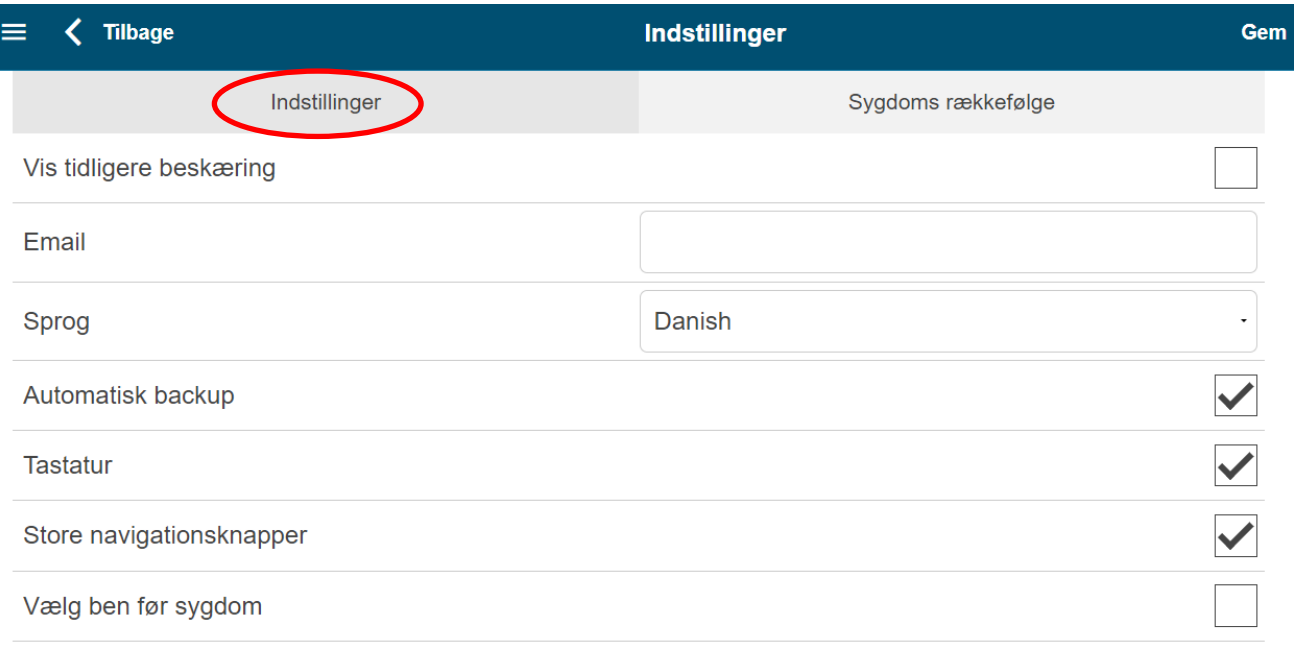

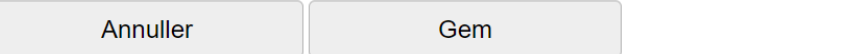

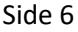

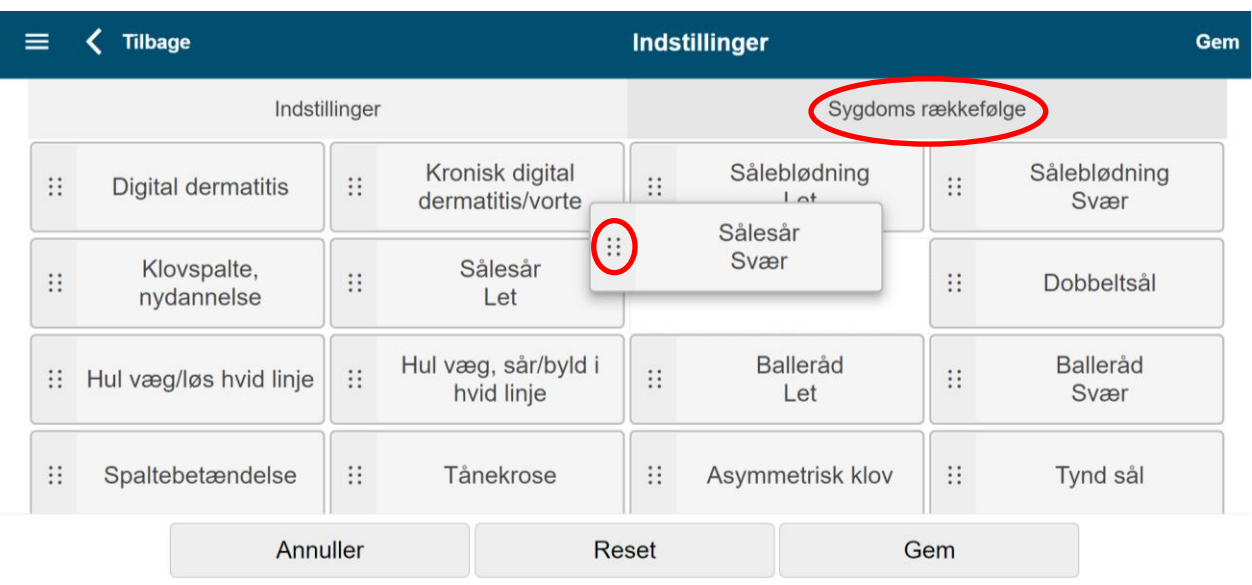

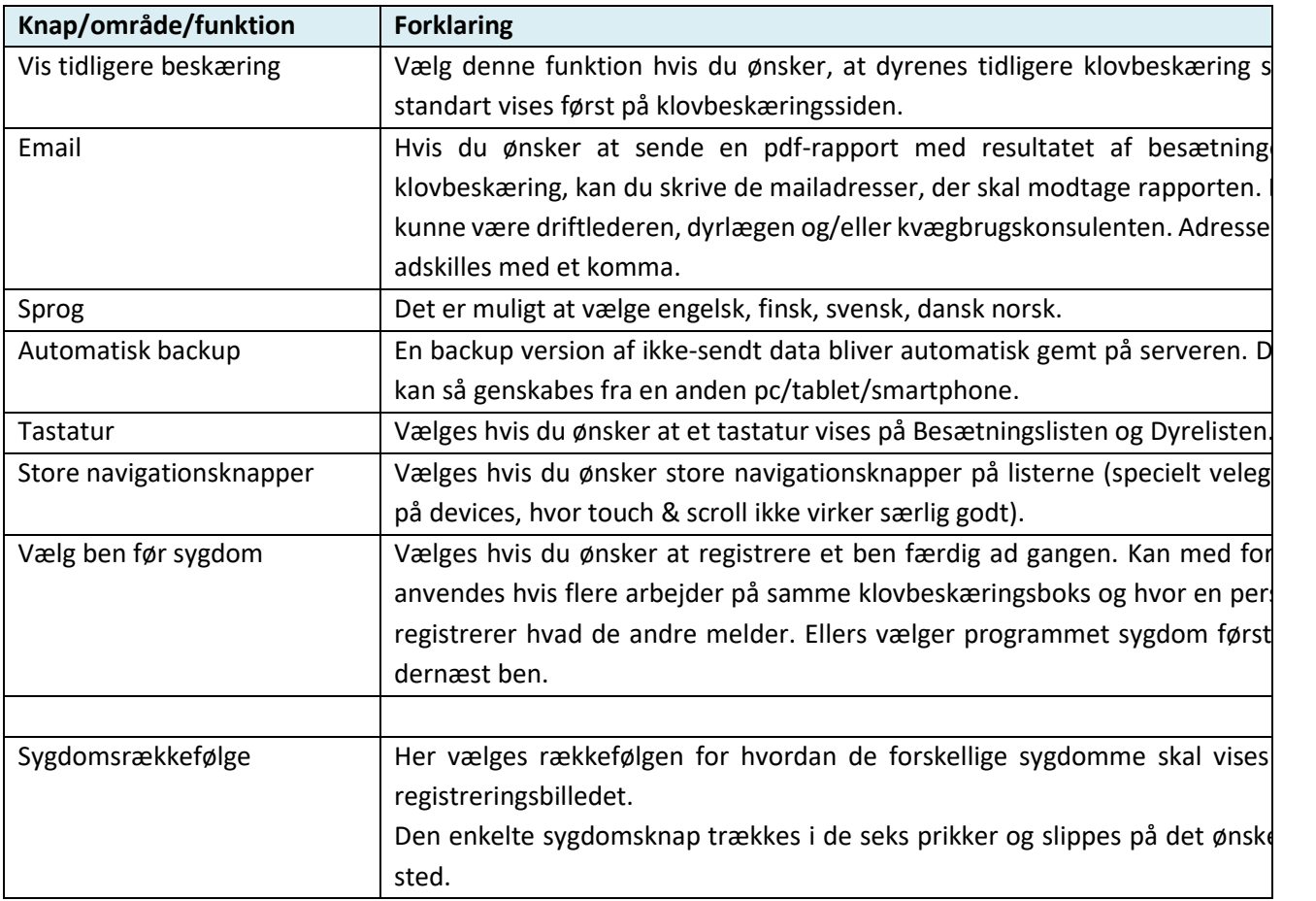

### <span id="page-7-0"></span>**4. BESÆTNINGSLISTE**

Besætningerne, der er hentet ned i programmet vises på listen og nye besætninger kan tilføjes listen:

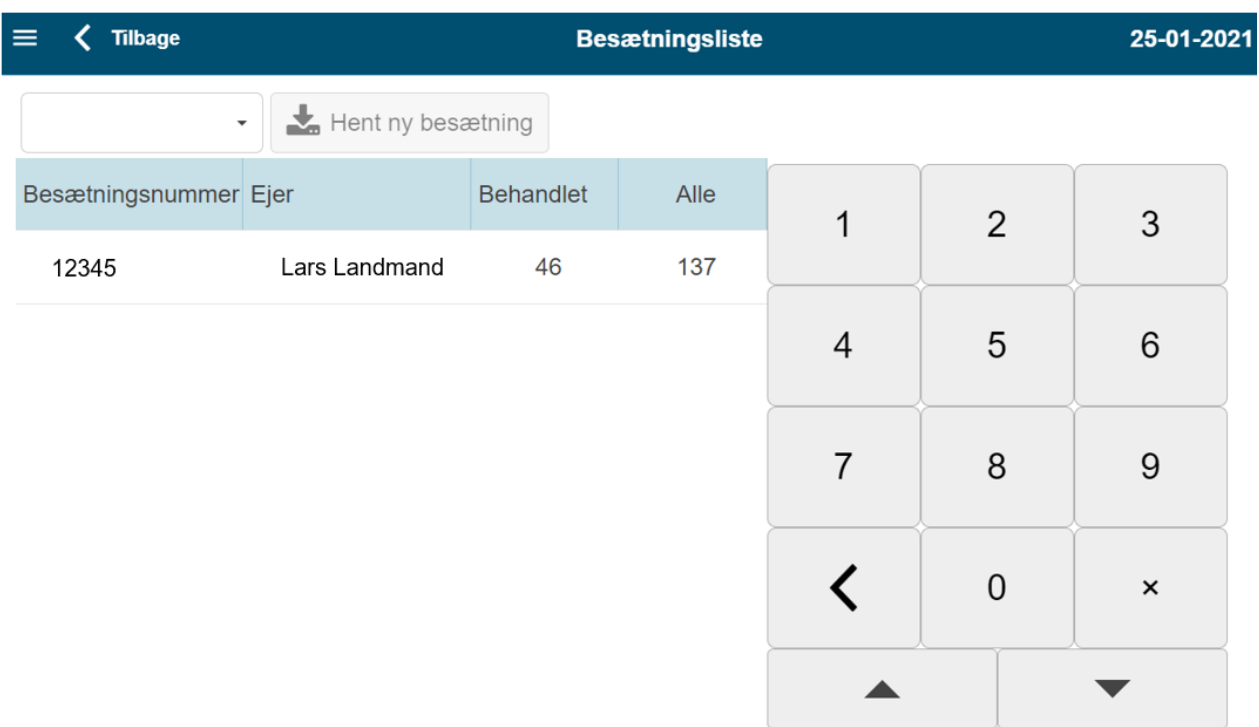

Ved at klikke på besætningsrækken vises besætningssiden med disse mulige handlingsknapper:

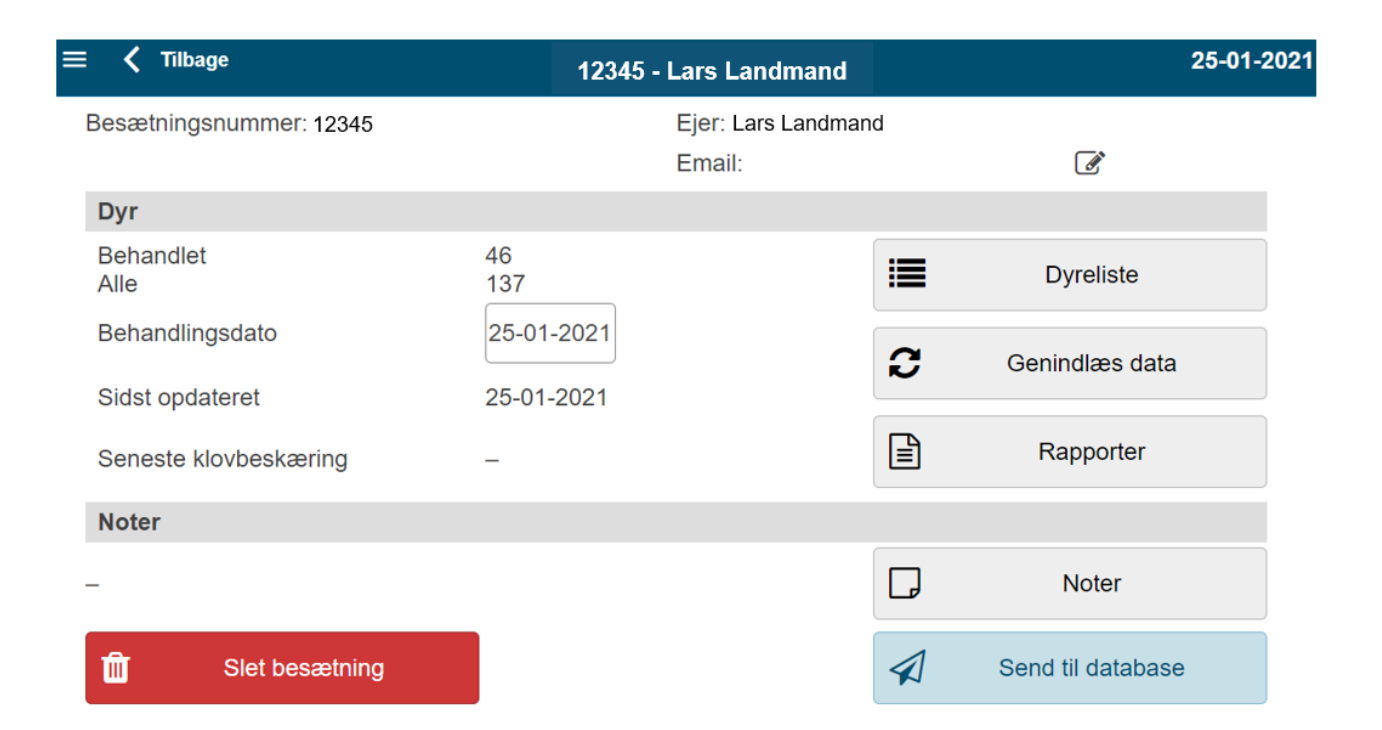

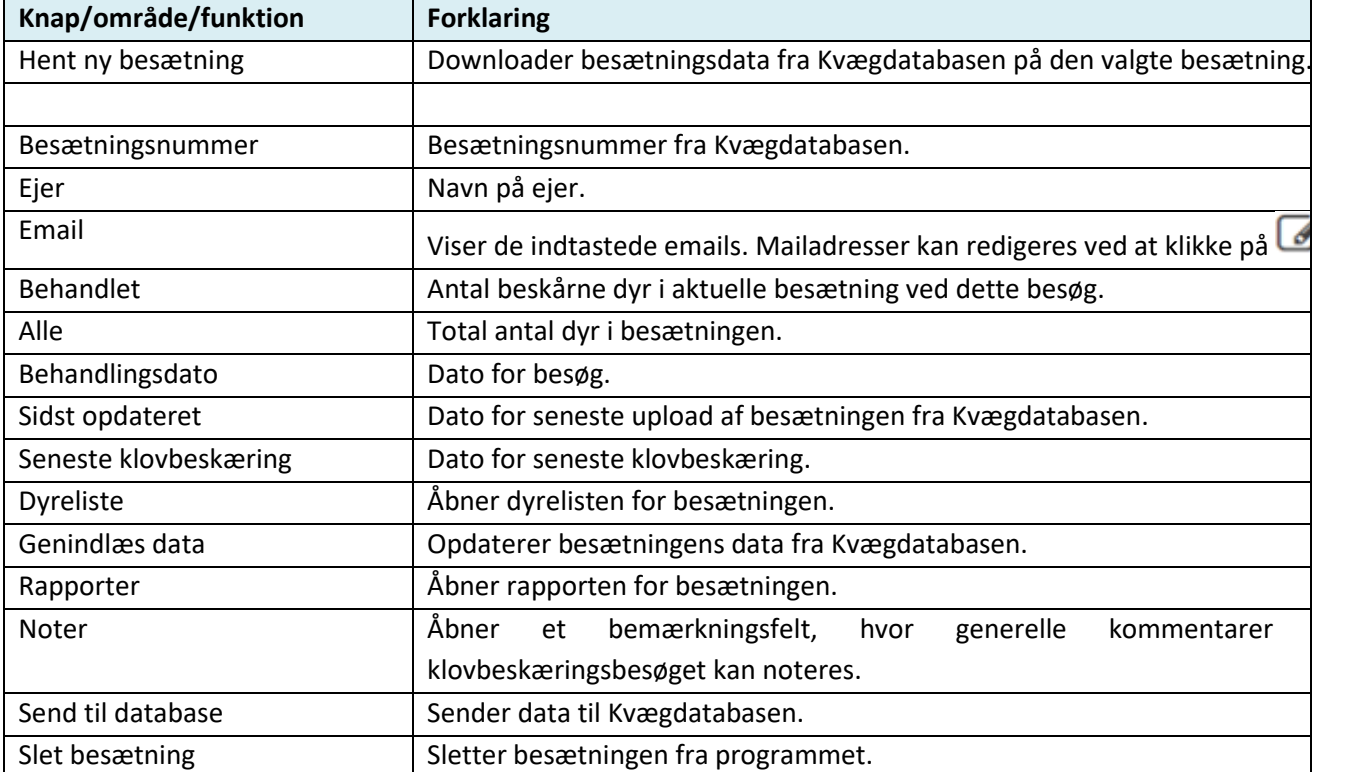

### <span id="page-9-0"></span>**5. DYRELISTE**

Besætningsnummer og ejer er altid synlig i toppen af dyrelisten. Du kan begynde klovbeskæring ved at klikke på dyrerækken. Dyrelisten vises med både navigationsknapper samt tastatur, da det er tilvalgt i *Indstillinger*:

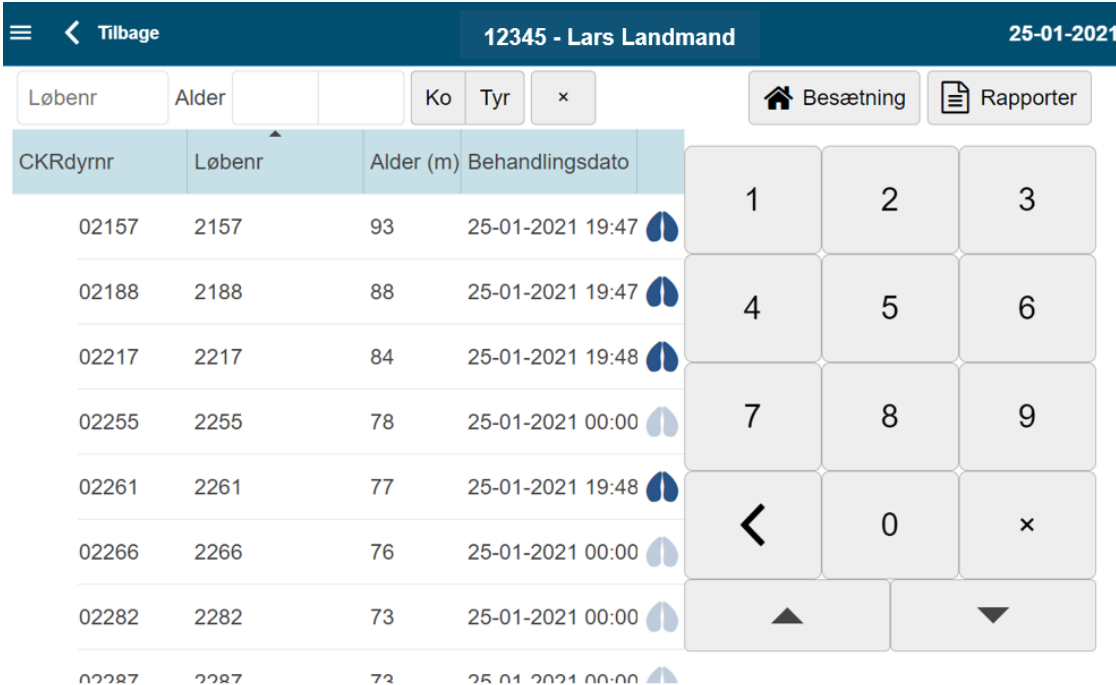

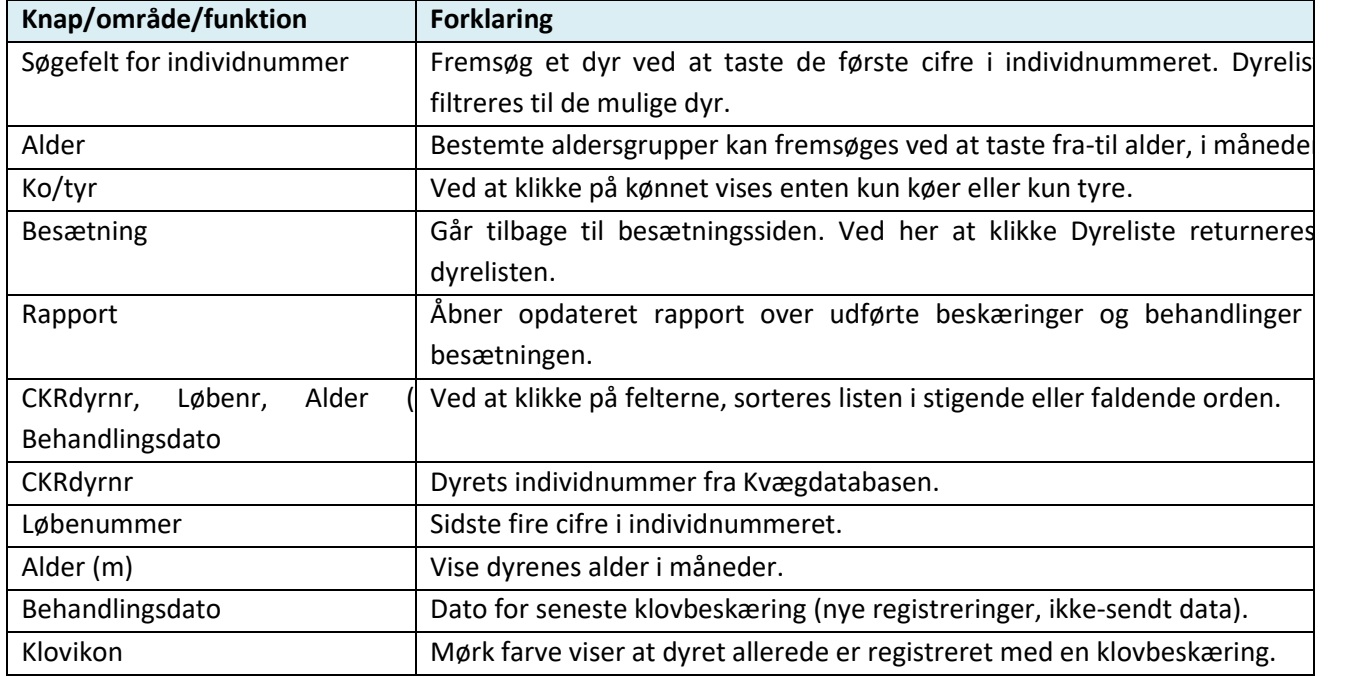

#### <span id="page-10-0"></span>**6. REGISTRERING AF KLOVBESKÆRING**

Dyrets løbenummer vises altid I øverste bjælke på skærmen. Dato vises til højre.

Hvis aktuelle dyr ikke har nogen klovlidelse så tryk på Næste klovbeskæring og det aktuelle dyr vi blive gemt som klovbeskåret.

Den klovlidelse, der registreres på samt på hvilket ben, vises med grøn markering. Når eventuelle næste klovlidelse registreres, vises denne med grøn markering og den tidligere med blå markering. Behandlinger vises med blå markeringer. Hvis der i Indstillinger er valgt 'Vælg ben før sygdom' er sygdomsknapperne inaktive indtil der er valgt ben.

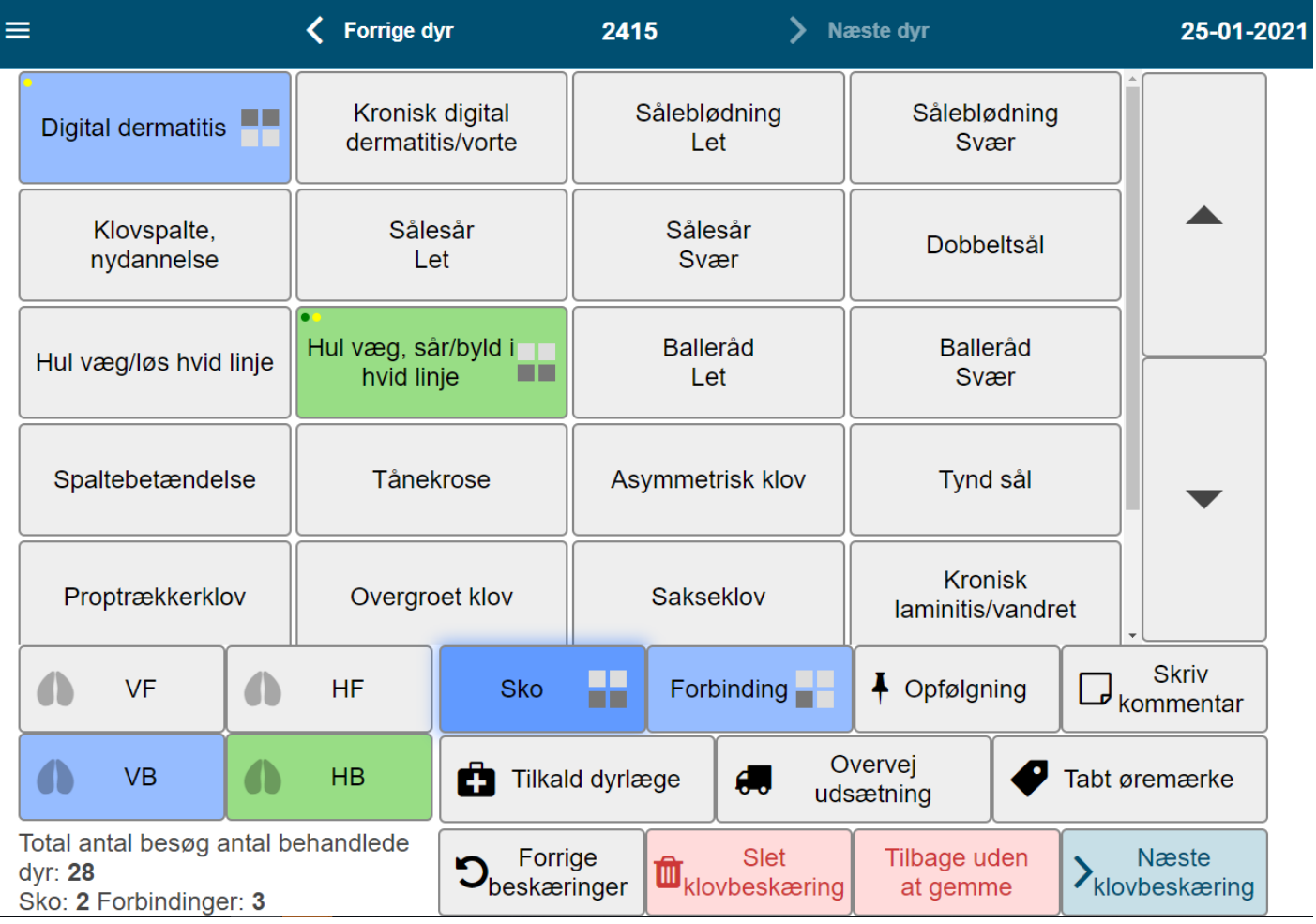

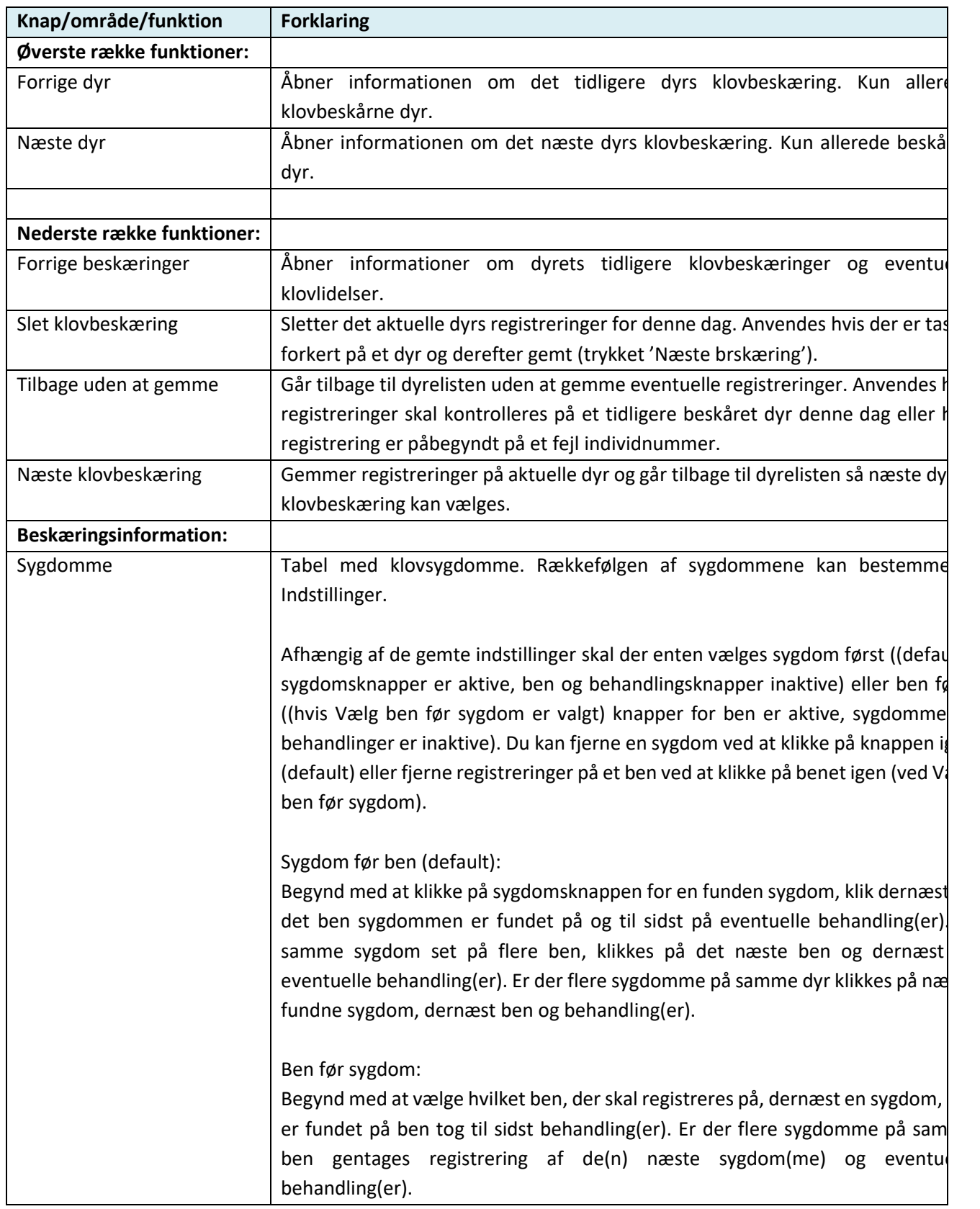

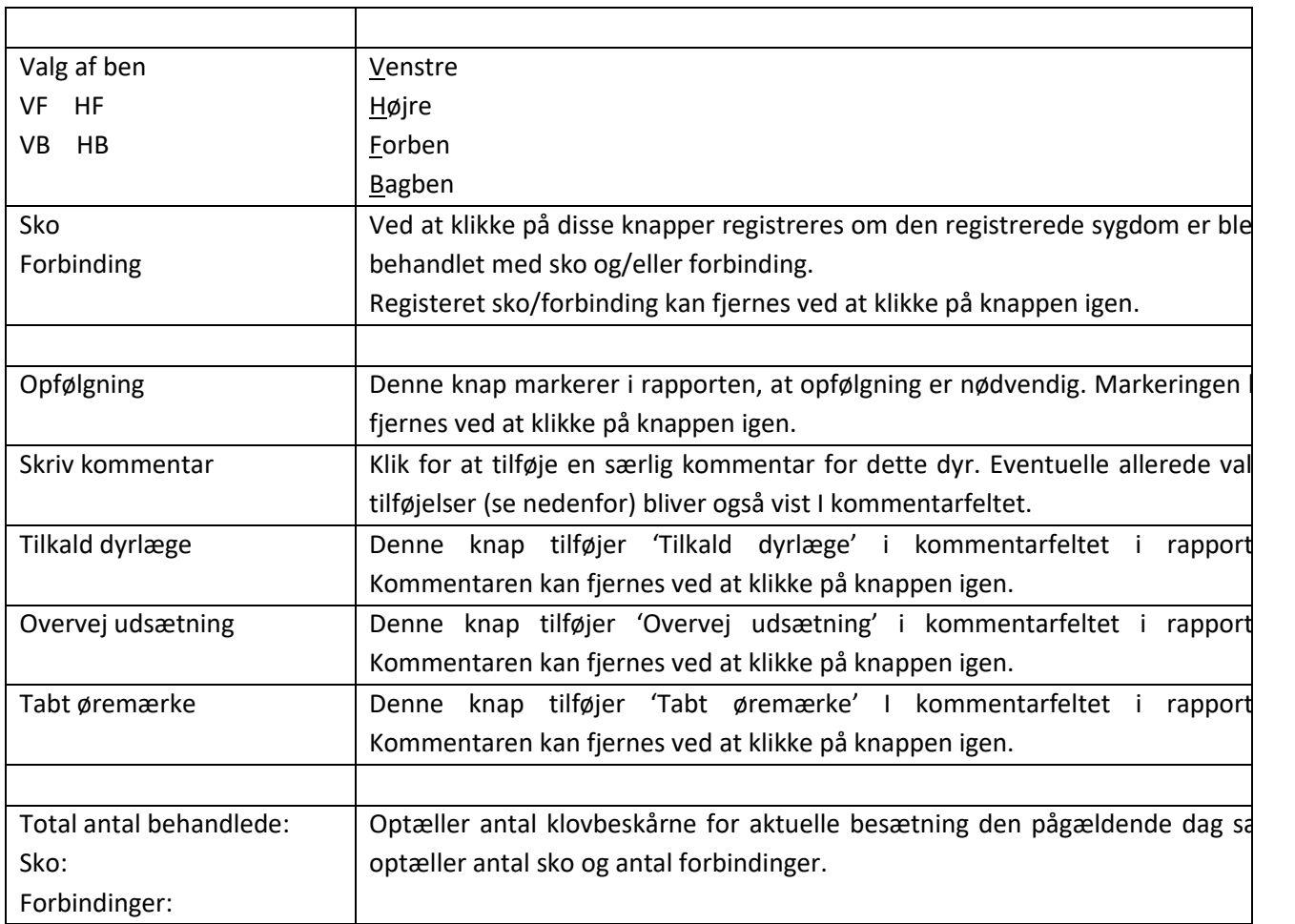

### <span id="page-13-0"></span>**7. RAPPORTER**

Rapporter kan vælges tre forskellige steder: 1) I menuen, der altid kan tilgås via ikonet i øverste venstre hjørne  $\blacksquare$ , 2) via Dyrelisten, i øverste højre hjørne og 3) via Besætningssiden. Du kan vælge at vise *Resumé og dyreliste* eller *Kun resumé*.

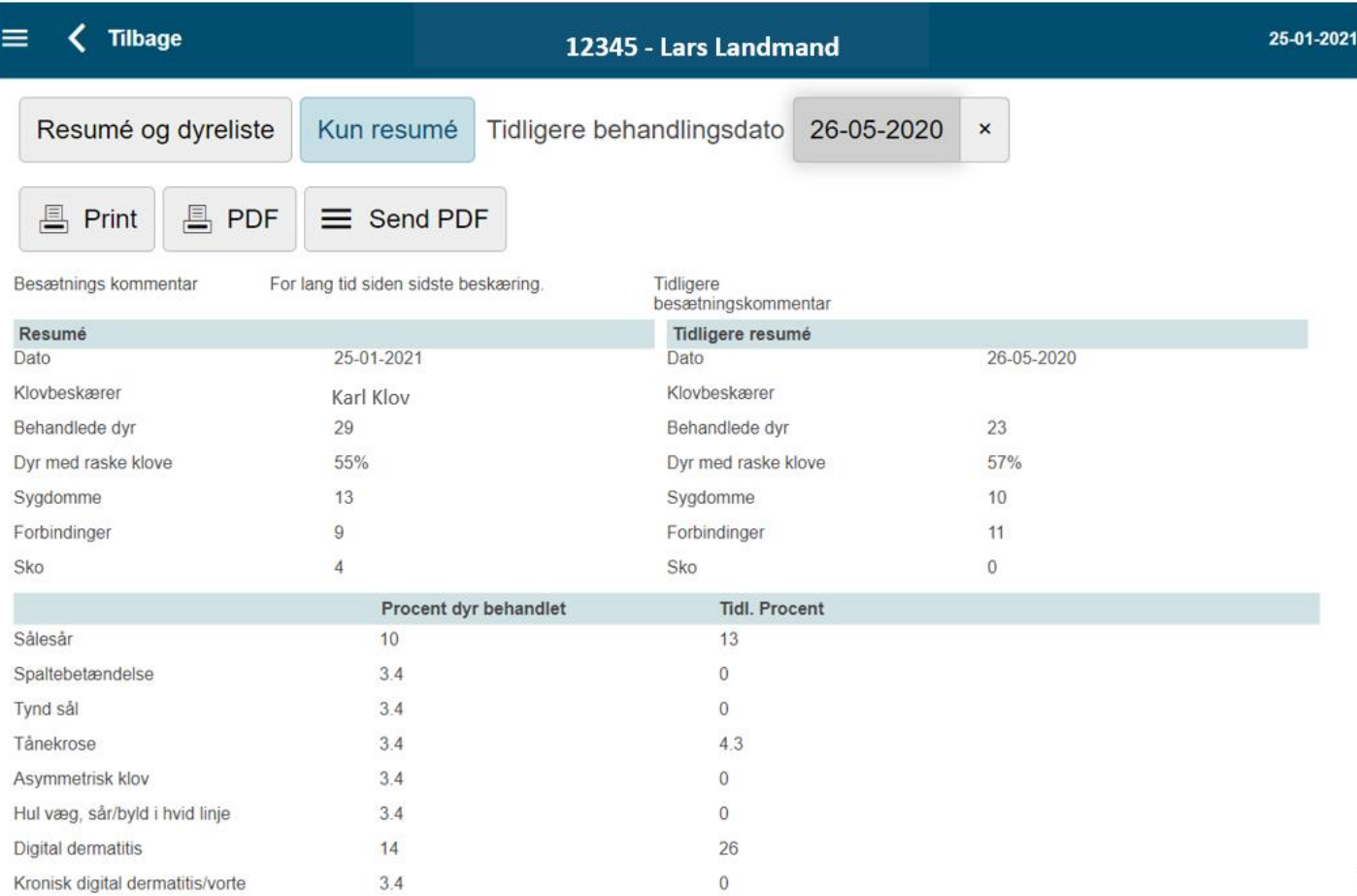

#### Eksempel på indhold af dyrelisten i rapporten:

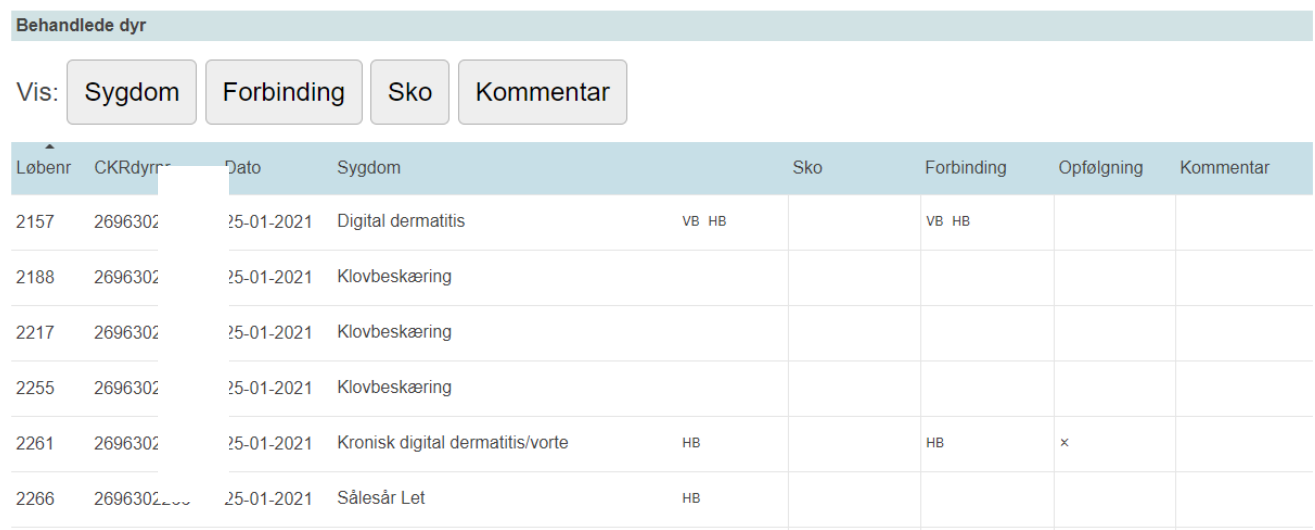

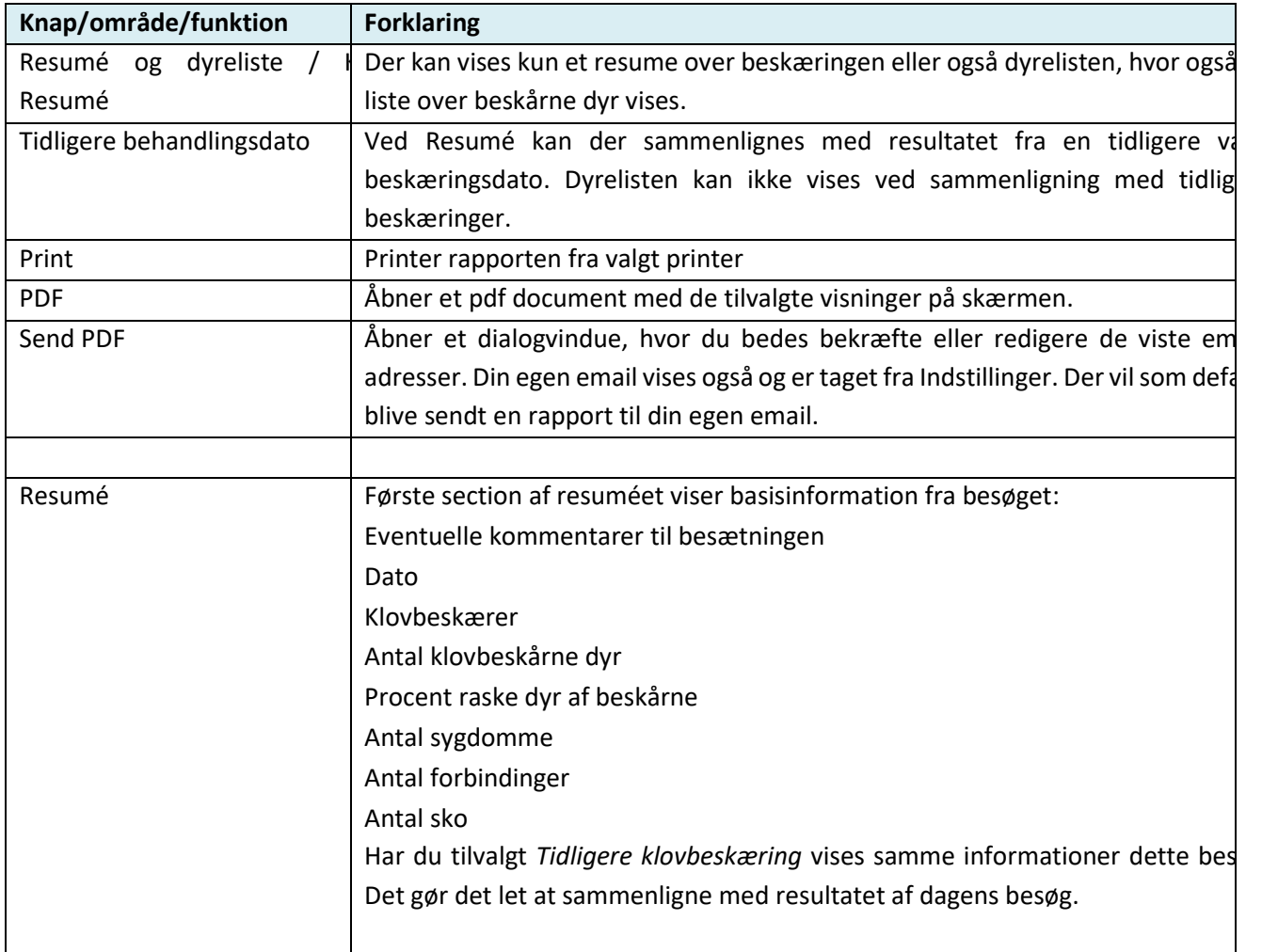

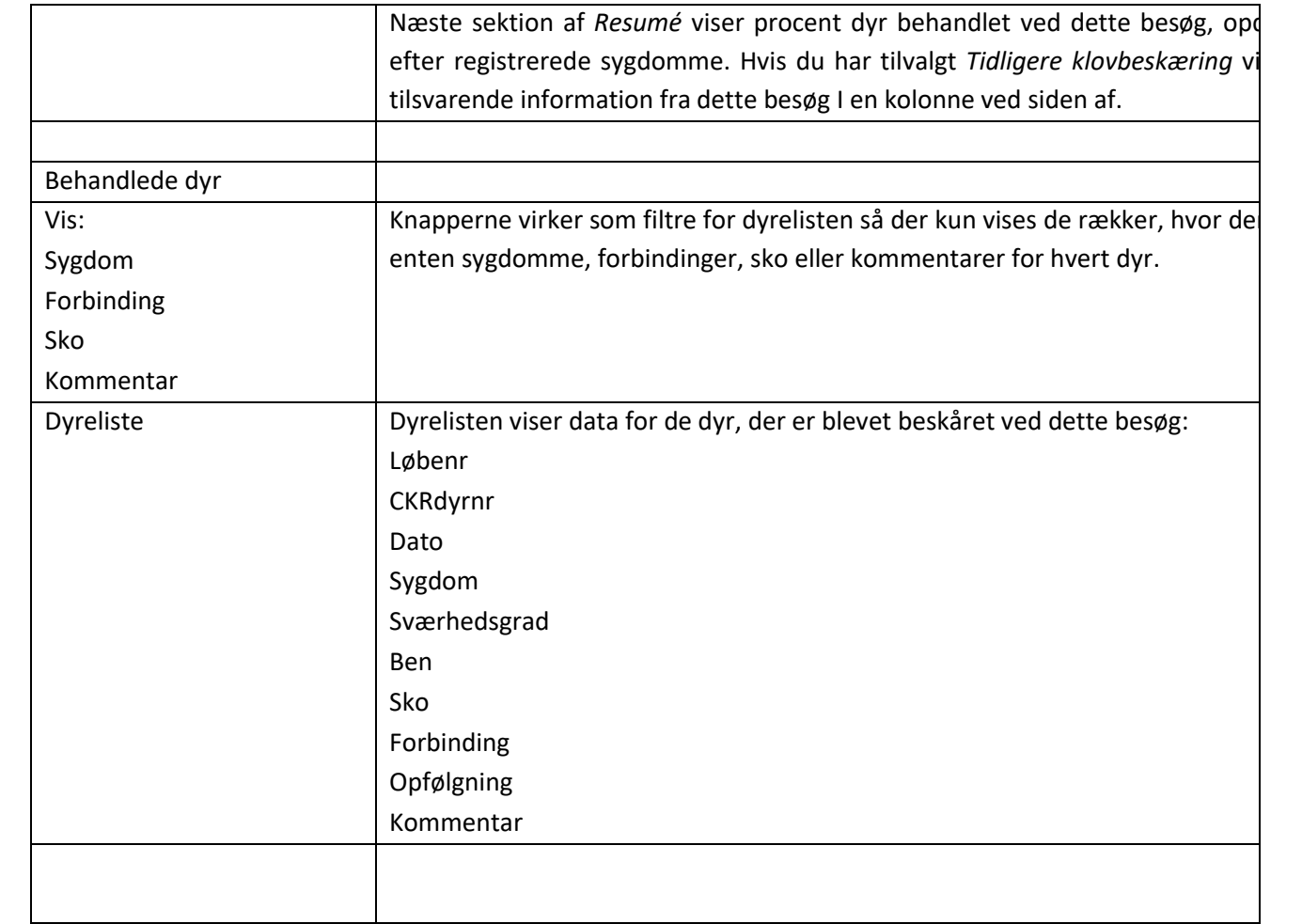

#### <span id="page-16-0"></span>**8. SEND TIL DATABASE**

Data kan sendes til kvægdatabasen på to måder: via besætningssiden (se [Besætningsliste\)](#page-7-0) eller via menuen (klik på I øverste venstre hjørne af skærmen). Hvis du vælger at sende via besætningssiden, vises et informationsvindue, hvor du skal vælge om det er OK at sende data til kvægdatabasen. Vælger du at sende via menuen, kan du få forhåndsvist hvilke besætninger, der har ikke-sendt data og vælge fra hvilke besætninger, der skal indsendes data til kvægdatabasen:

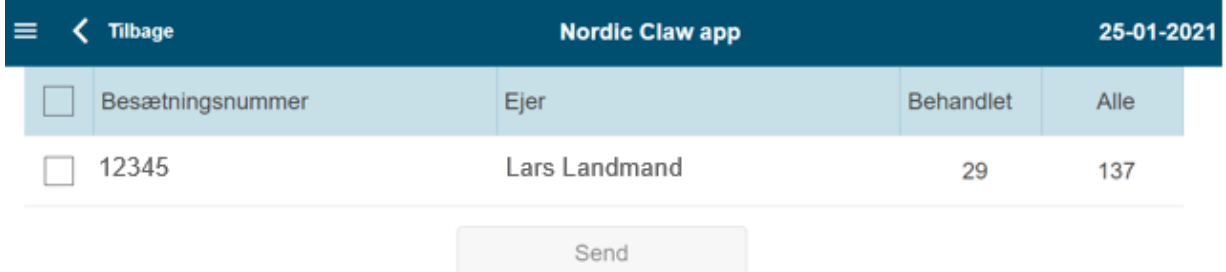

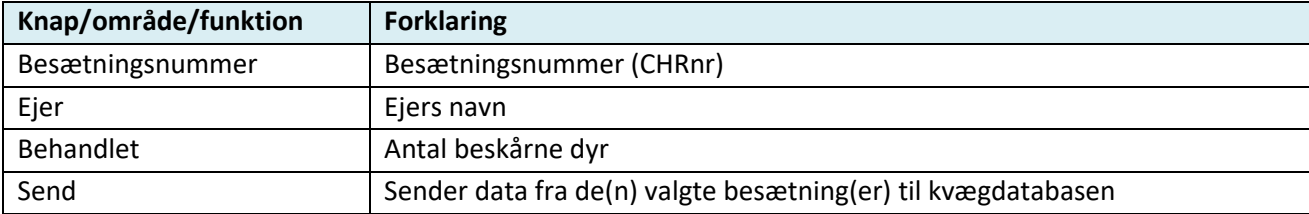

## <span id="page-17-0"></span>**9. BACKUP / GENINDLÆS**

Via Backup-knappen kan du lave manuelle backups af data men du kan også indstille programmet til automatisk backup vi[a INDSTILLINGER.](#page-5-0)

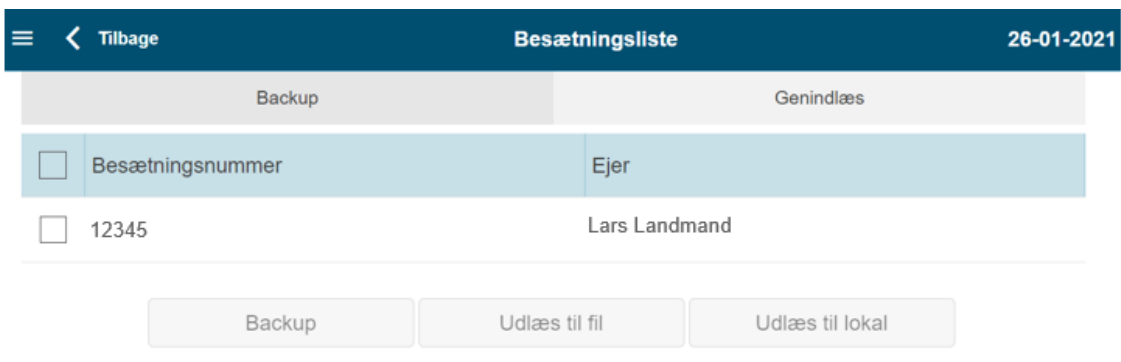

Genindlæs viser en liste over de backups du har gemt på serveren, på en fil eller på din device (tablet/pc). Hvis du har valgt automatisk backup i Indstillinger kan du se dine mulige backups under *Indlæs fra server*.

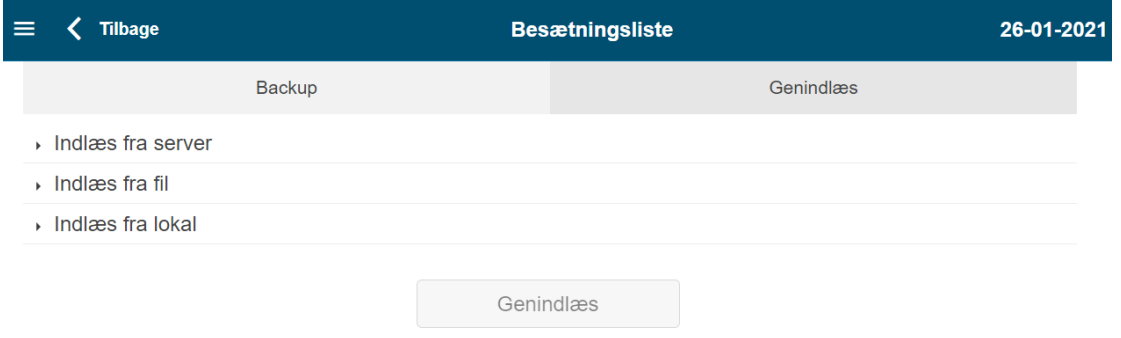

Du kan vælge den ønskede backup fra listen og downloade den til din device via *Genindlæs* nederst:

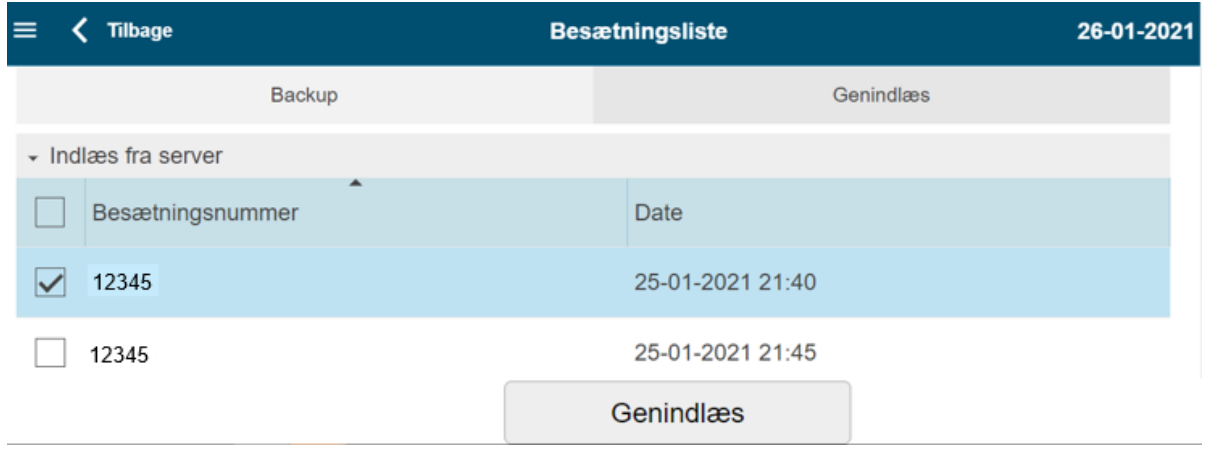